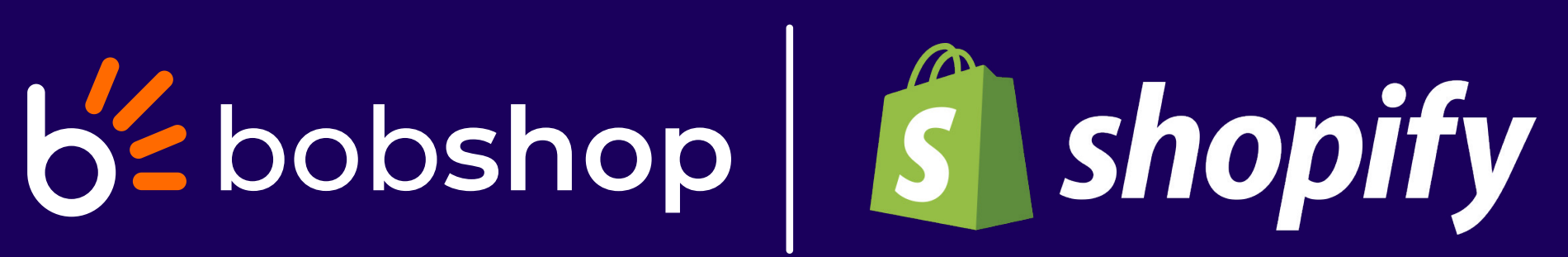

# Bob Shop - Shopify

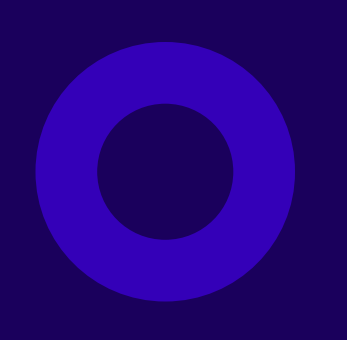

# Custom app install

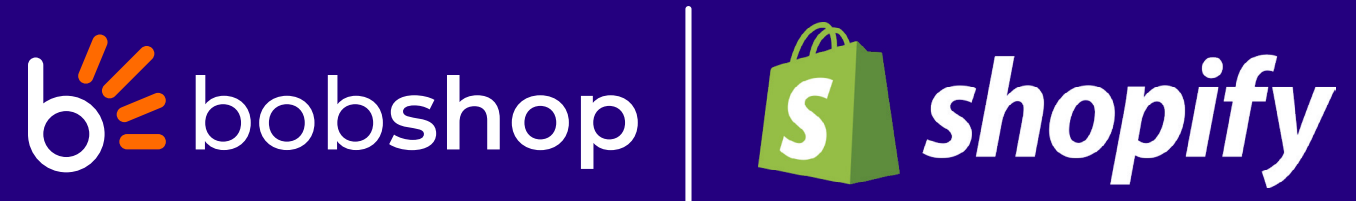

# **To install a Shopify channel on Bob Shop, you will need to complete 3 fields:**

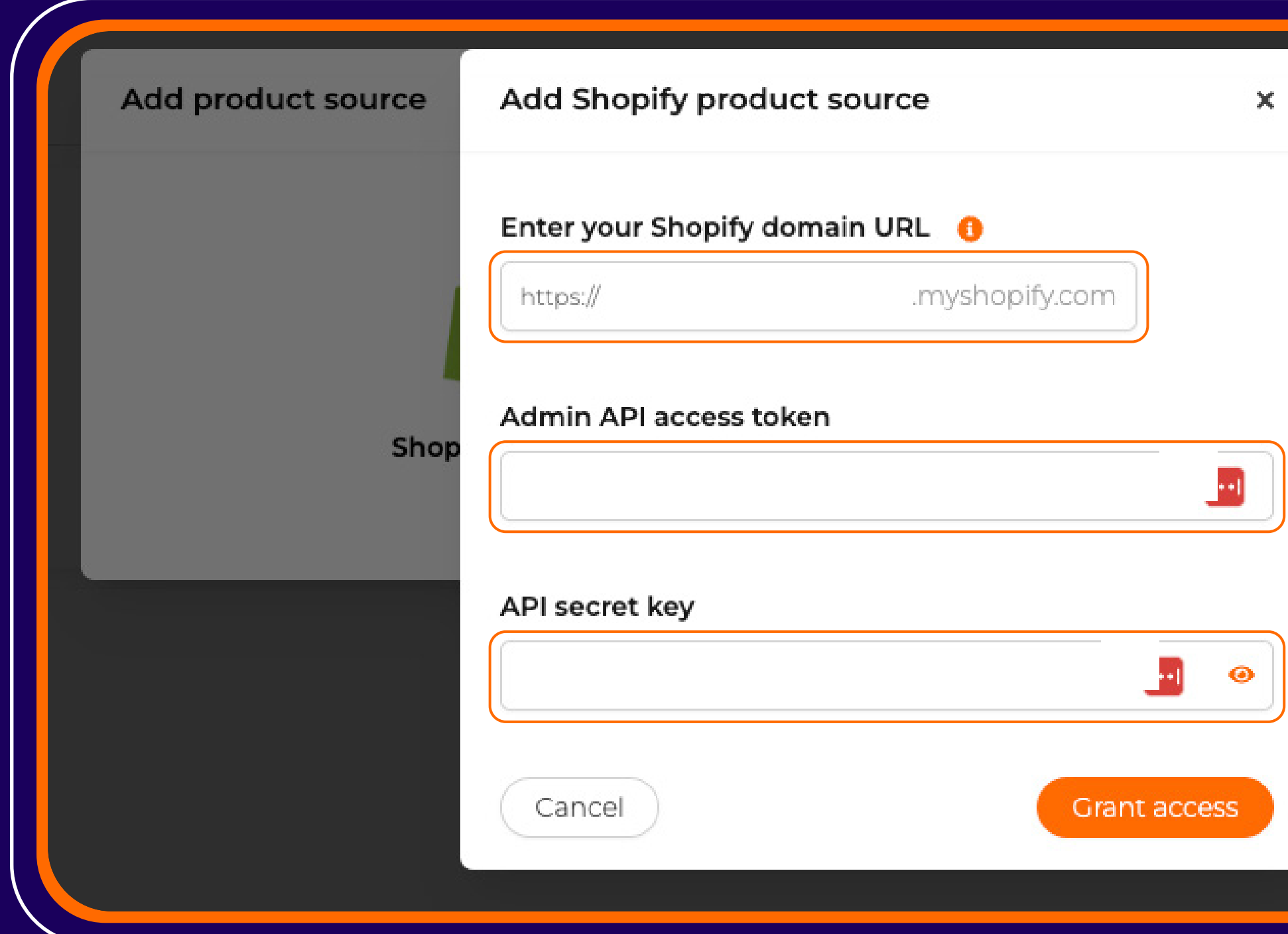

Shopify domain URL  $\blacktriangledown$ 

Shopify API access token

Shopify API secret key

This guide will explain how you can obtain these values.

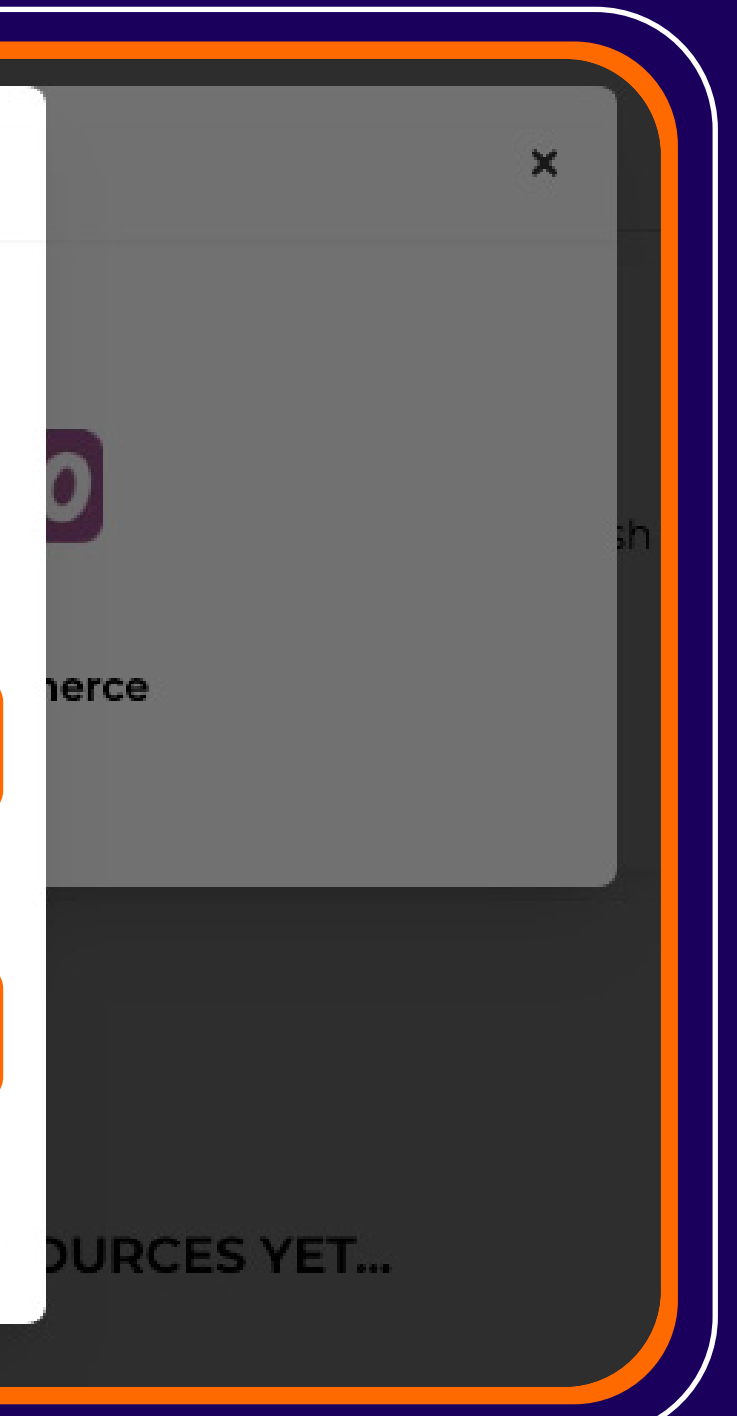

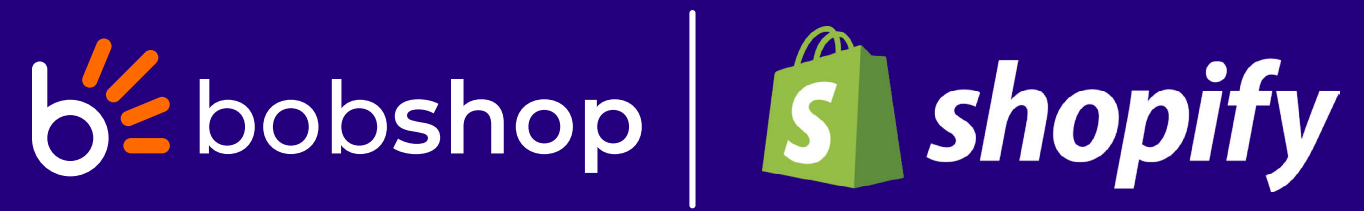

# Getting your Shopify UDL

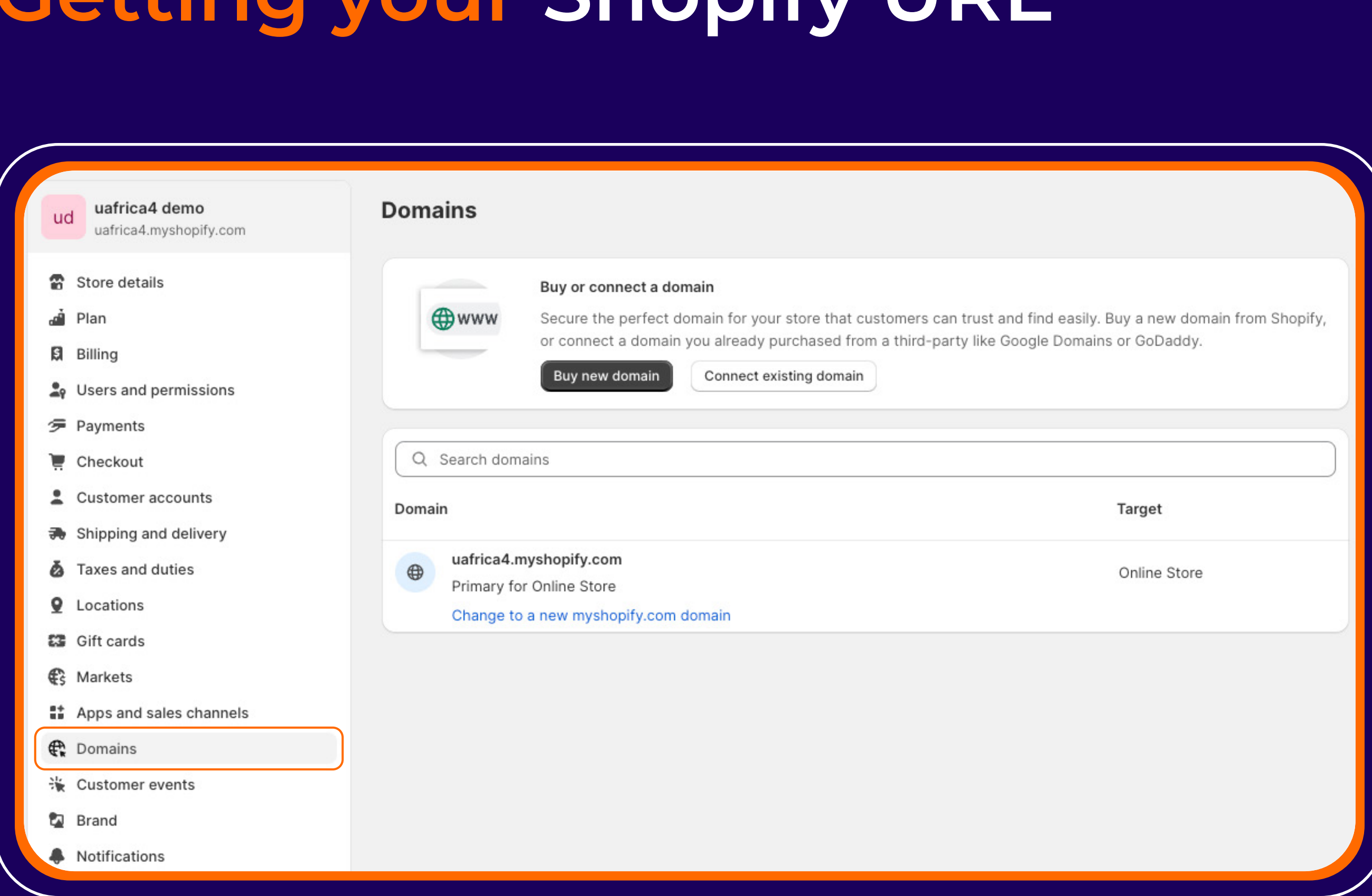

### Navigate to the **Settings** page then click on the **Domains** menu item.

You will see your myshopify domain listed here.

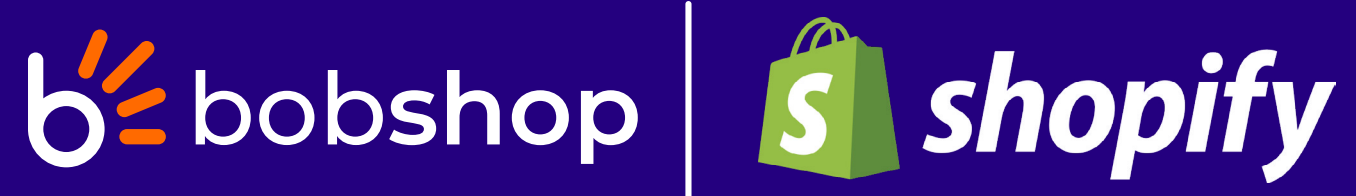

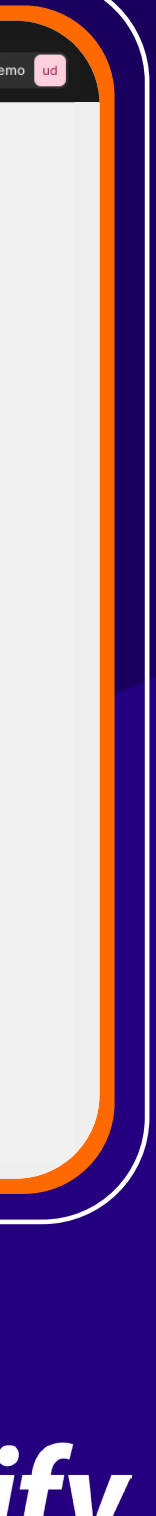

# **Getting your Shopify API key and secret key**

Navigate to your Shopify store's admin. Click on the **Settings** menu on the

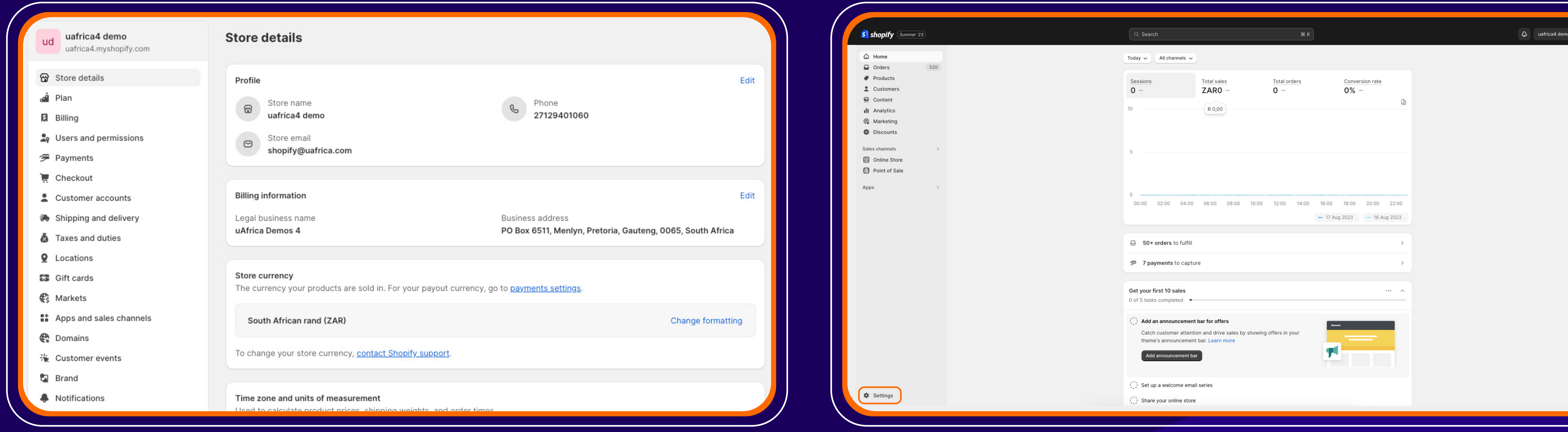

# **Step 1 Step 2**

bottom left of the page.

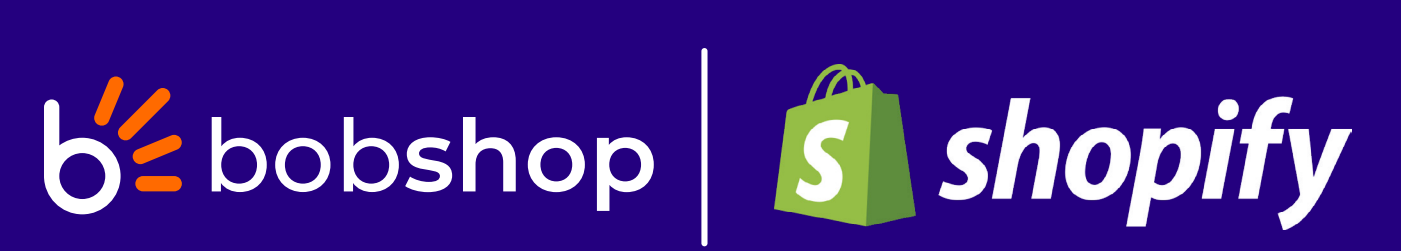

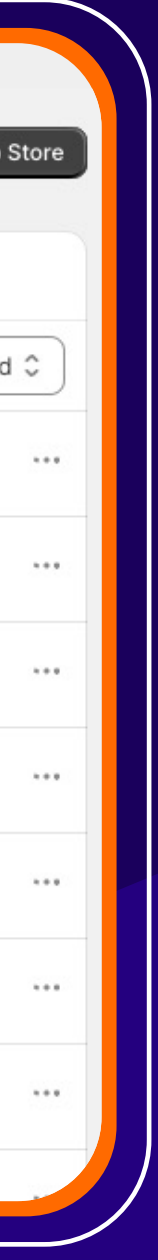

# **Step 3 Step 4** Click on the **Apps and sales** channels menu item. Click on the **Develop apps** button.

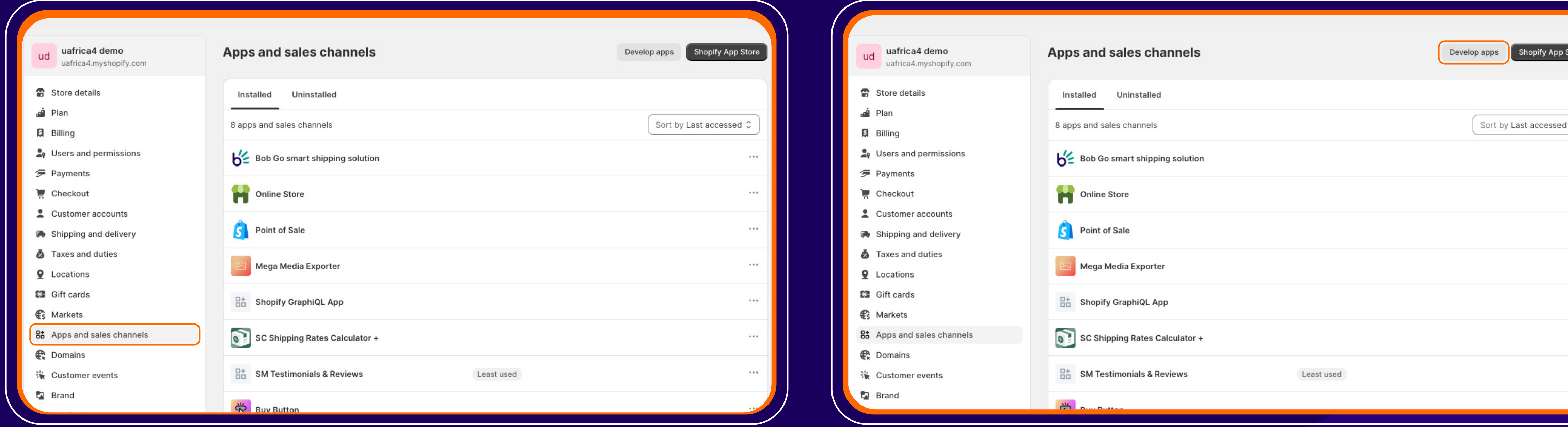

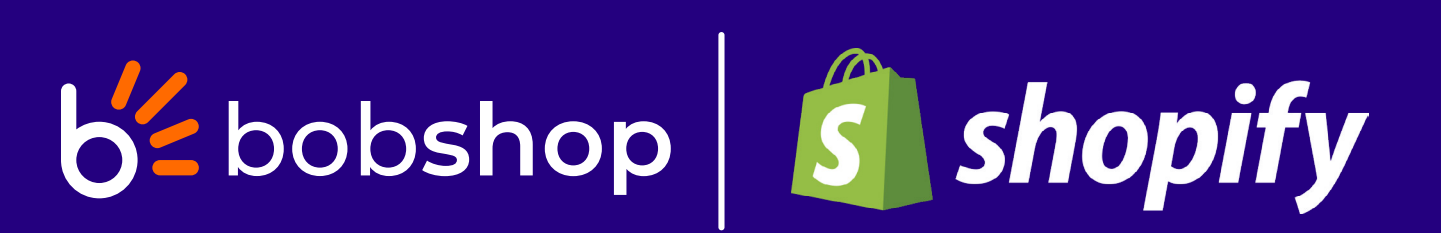

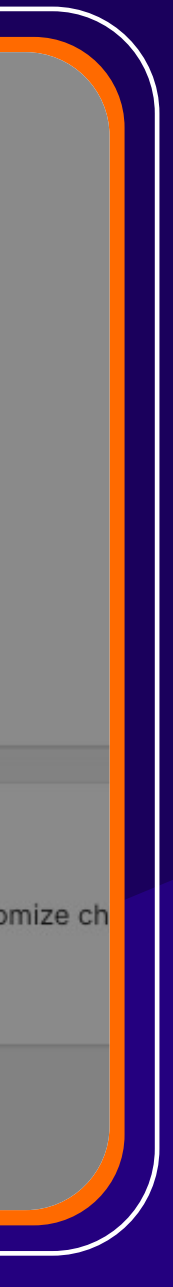

# **Step 5 Step 6 Step 6**

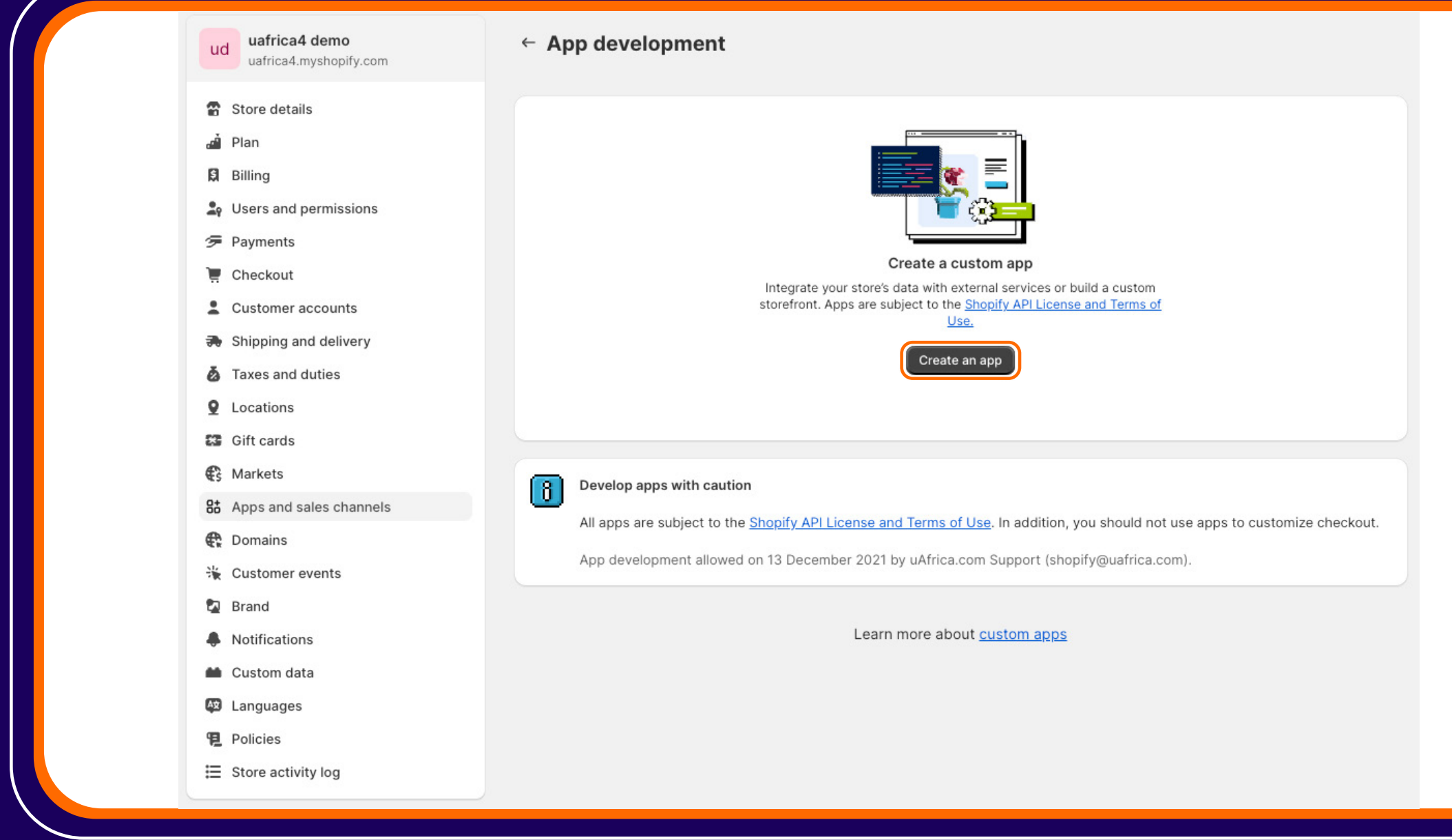

Click on the **Create an app** button. **In the app name text field, type "Bob Shop"** and click the **Create app** button.

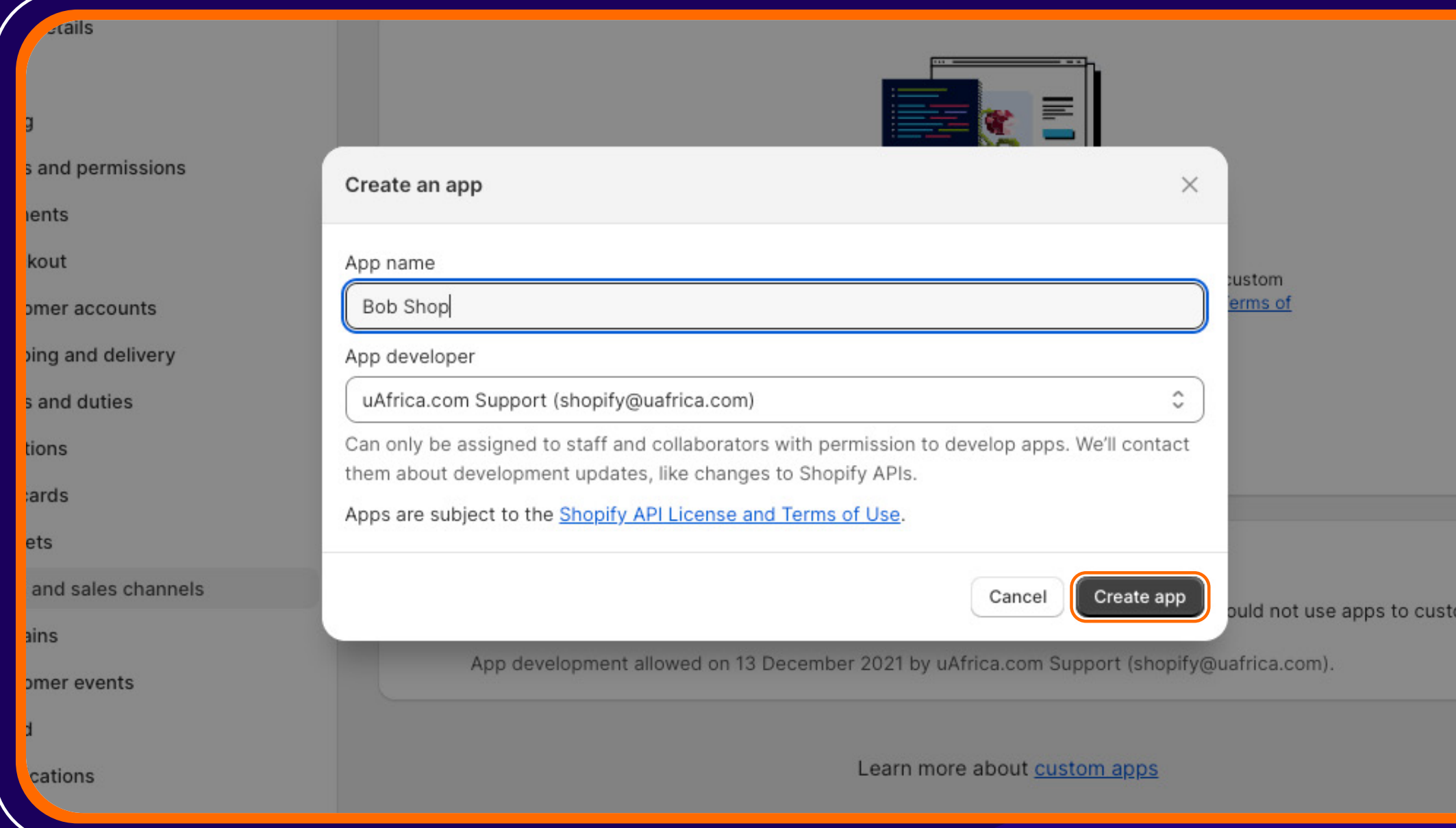

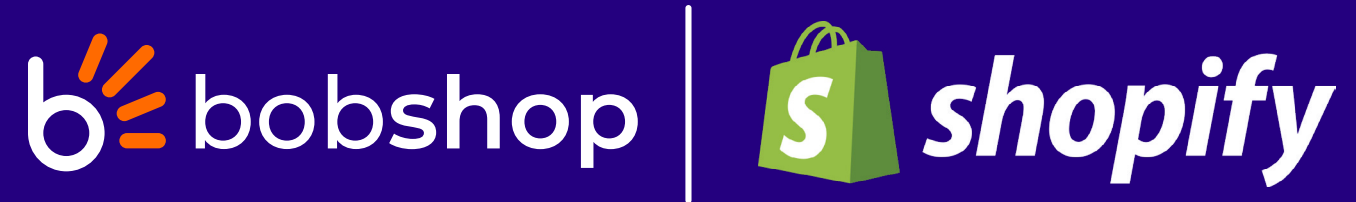

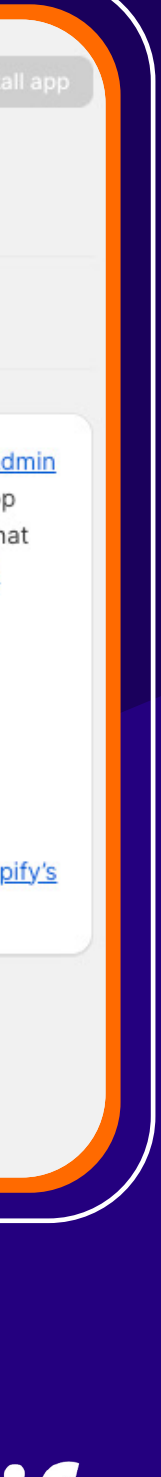

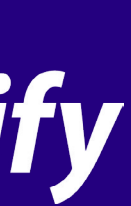

## **Step 7 Step 8** Once the app is created, click on the **Configure Admin API scopes** button.

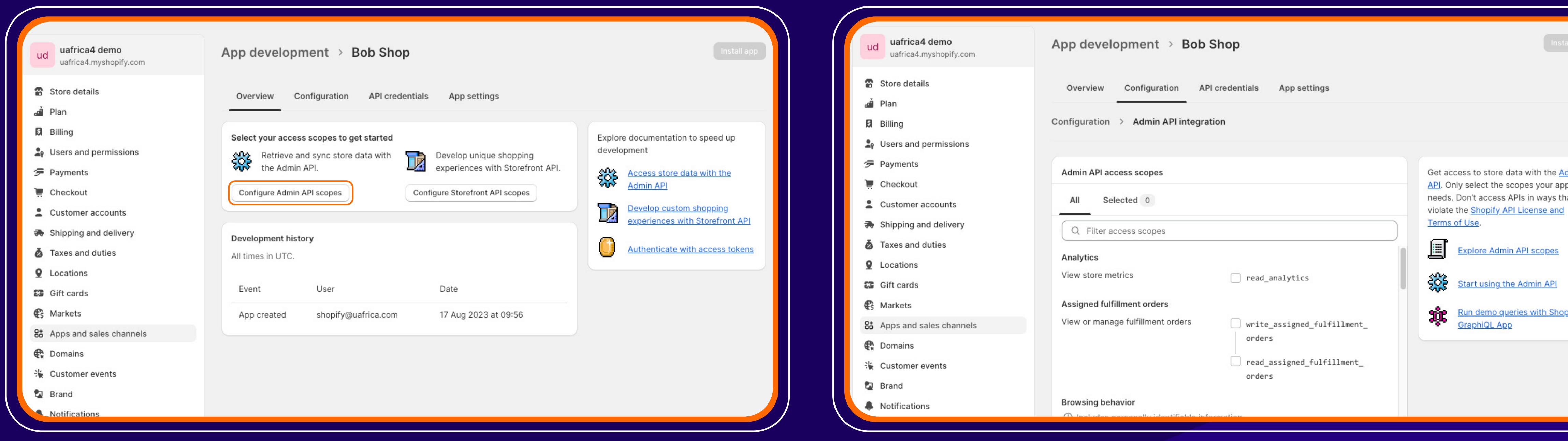

Next, you'll be presented with a page where you can define the app's necessary access for it to function correctly.

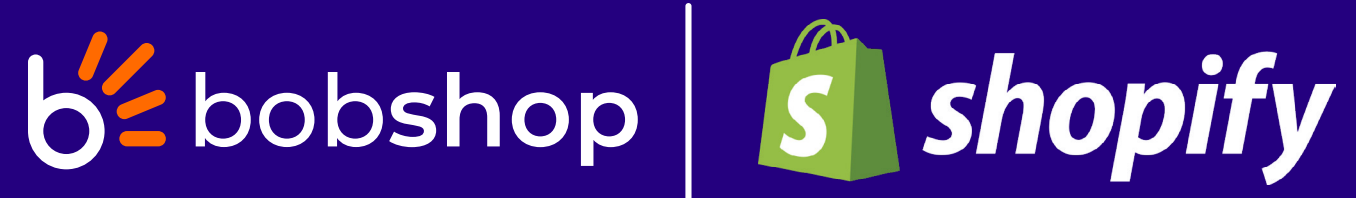

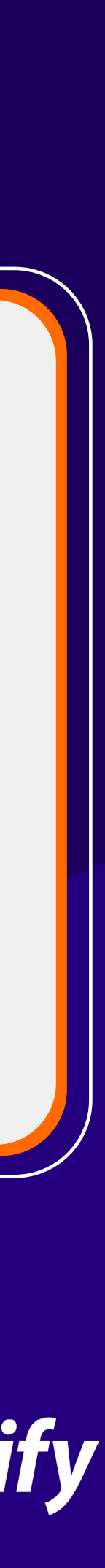

### You need to select the following scopes: *write\_inventory, read\_inventory, read\_products*. The page allows you to search/filter for the required scopes.

### If you want to push your Bob Shop orders back to Shopify, please select the *write\_orders* scope as well.

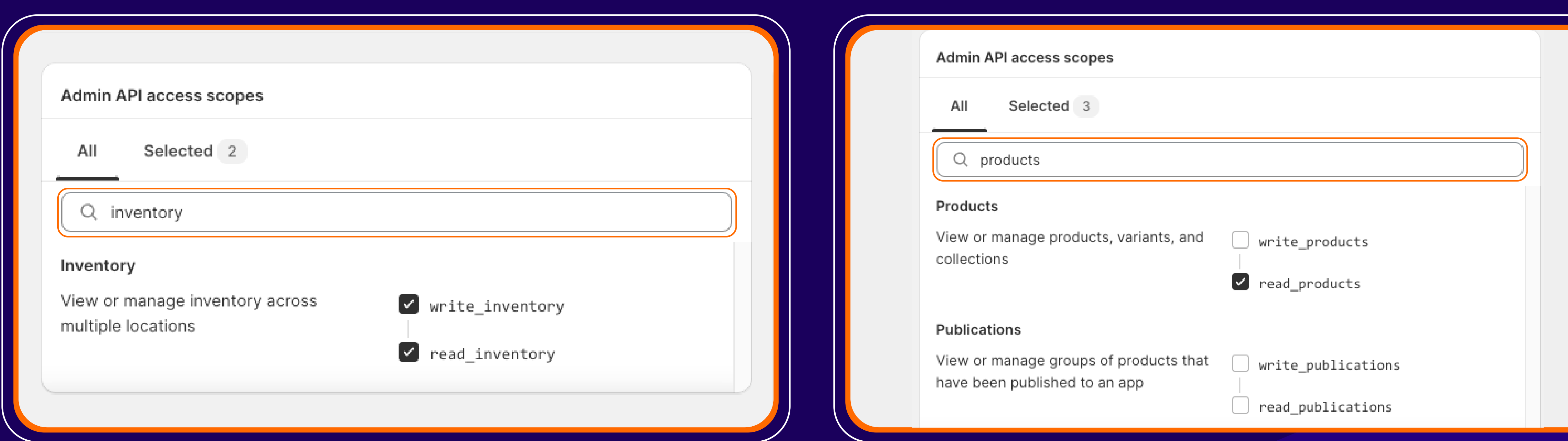

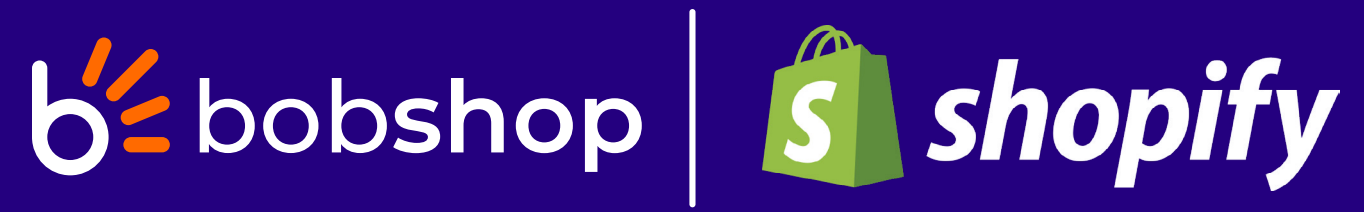

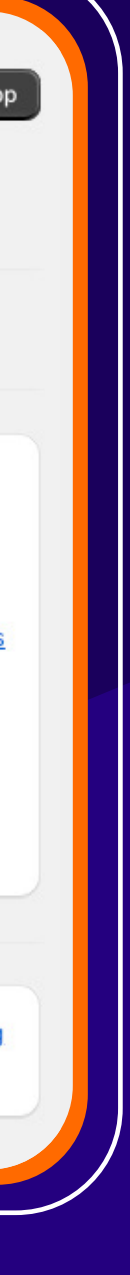

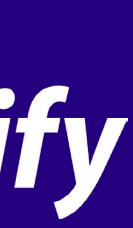

### Click the **Save** button once you have selected

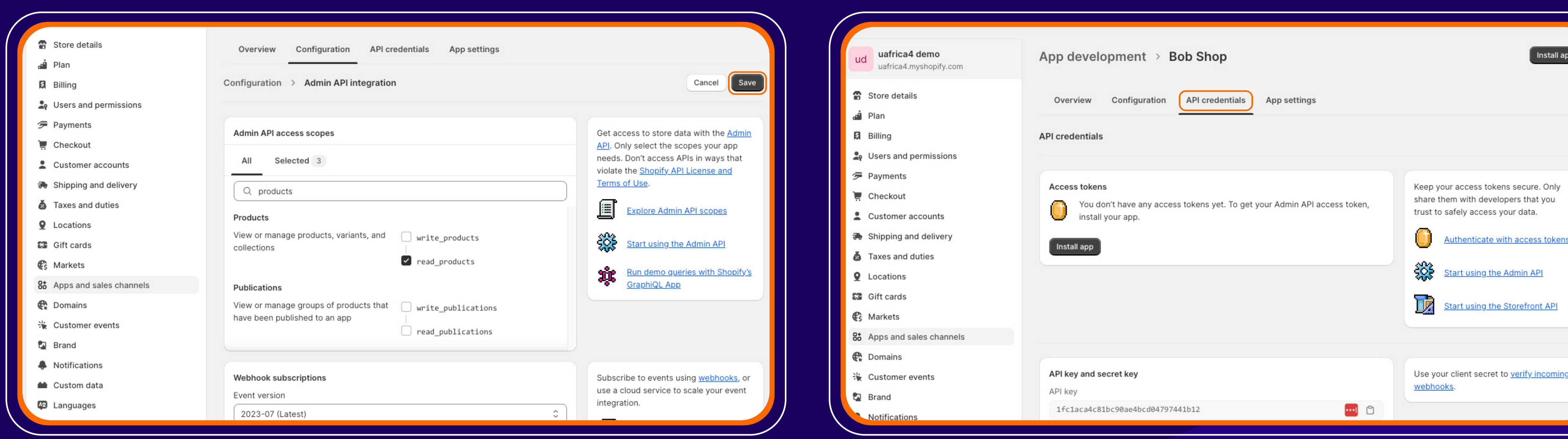

## **Step 9**

Click on the **API credentials** menu option and then on the **Install app** button

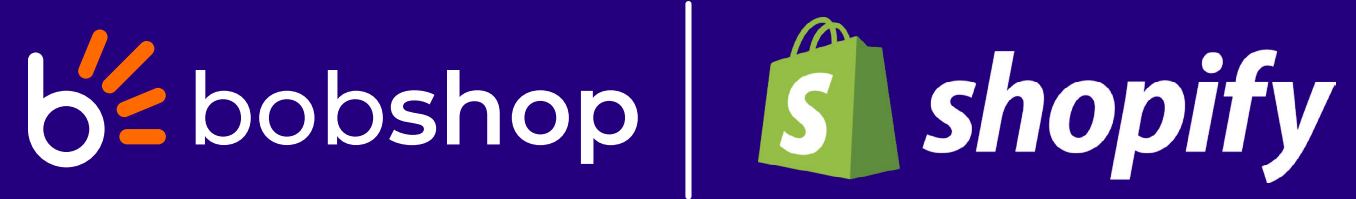

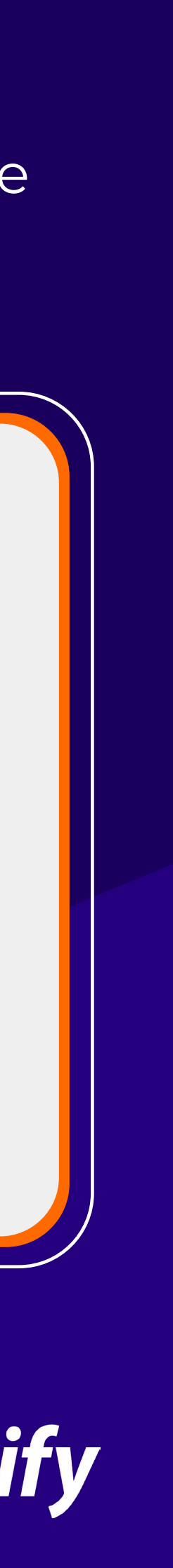

# **Step 10**

### On the confirmation, click the **Install** button.

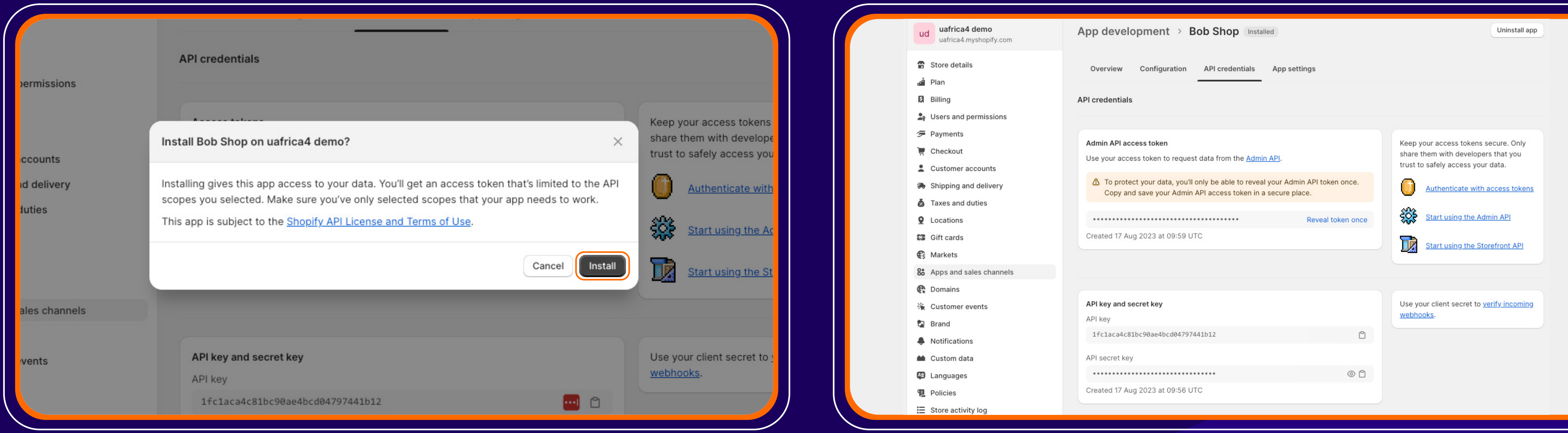

Bob Shop requires the Admin API access token and the API secret key. The Admin API access token can only be revealed once, so make sure to copy the code as it will be required for the installation of the Bob Shop channel.

### Click the Reveal token once link to reveal the access token.

**API credentials** 

### Admin API access token

Use your access token to request data from the Admin API.

A To protect your data, you'll only be able to reveal your Admin API token once. Copy and save your Admin API access token in a secure place.

Reveal token once

Created 17 Aug 2023 at 09:59 UTC

### Click the copy icon to copy the API secret key to your clipboard.

### API key and secret key

API key

1fc1aca4c81bc90ae4bcd04797441b12

\*\*\*\*\*\*\*\*\*\*\*\*\*\*\*\*\*\*\*\*\*\*\*\*\*\*\*\*\*\*\*\*

API secret key

Created 17 Aug 2023 at 09:56 UTC

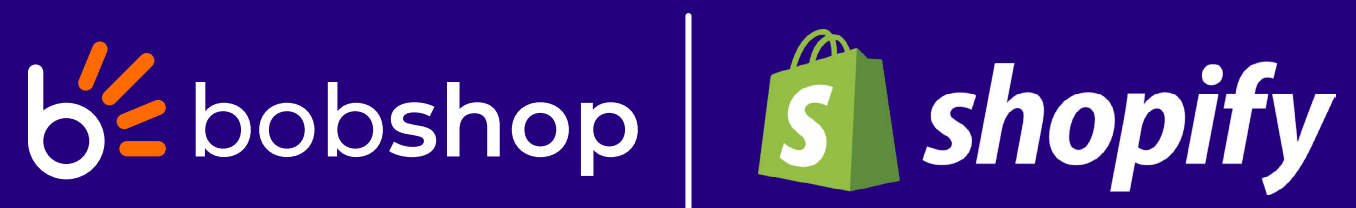

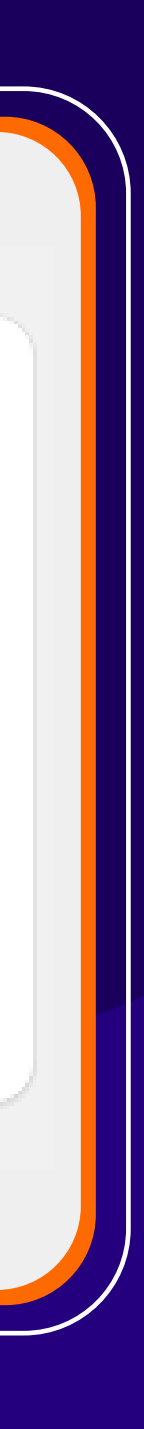

û

 $\circledcirc$ 

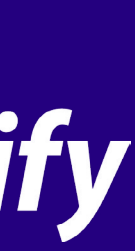

# Alternative options

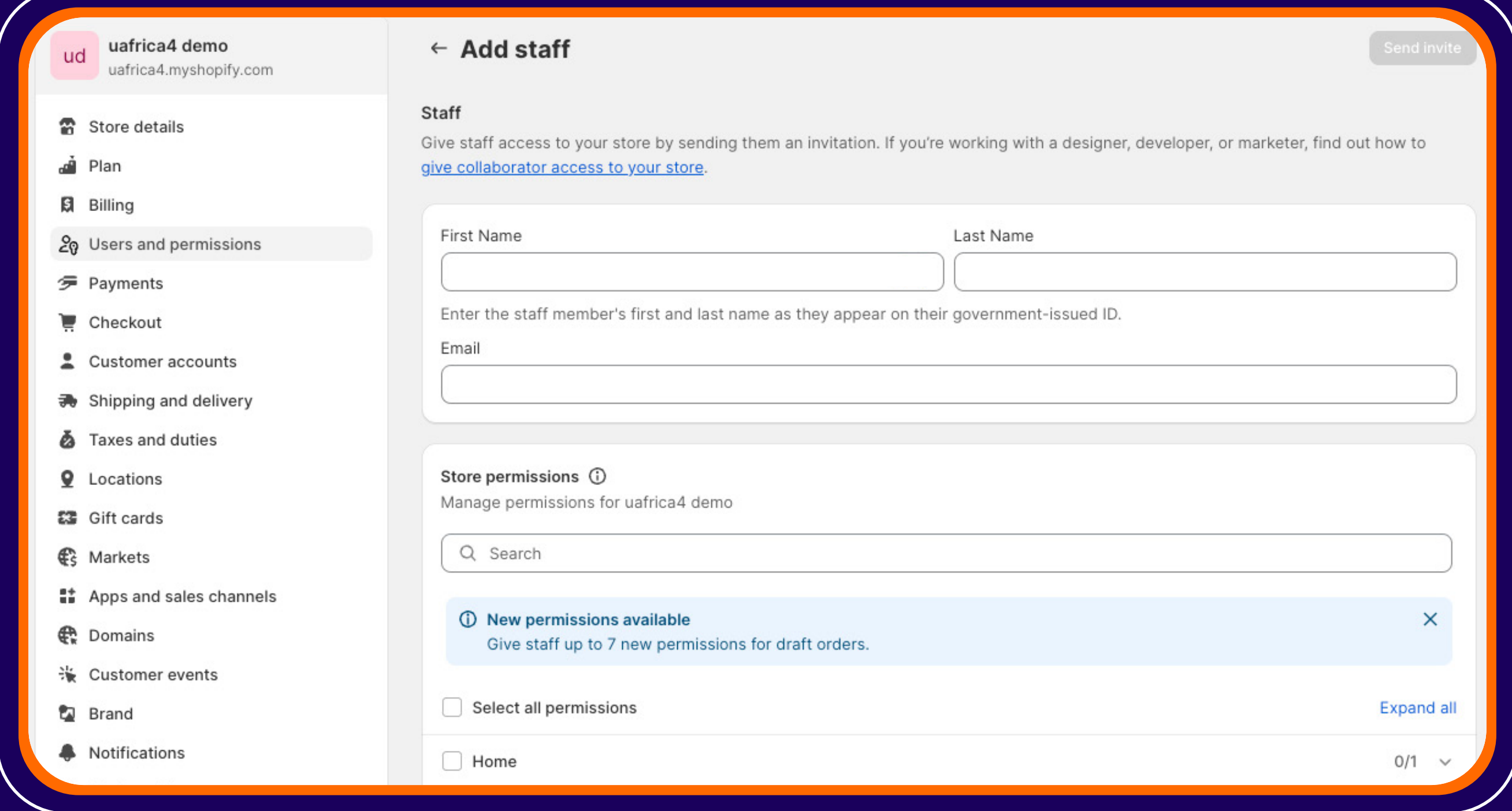

### Another option is to give a Bob Shop staff member temporary access to your store to create and install the custom Bob Shop app on your behalf.

![](_page_11_Picture_3.jpeg)

# You will need to give the following permissions to the invited staff member.

![](_page_12_Picture_35.jpeg)

Once the Bob Shop staff member accepts the invite, they can create and install the Bob Shop app on your behalf. After the app is installed, you can remove this user from your store.

View products and Manage inventory.

All App development access, as well as Manage and install apps and channels

![](_page_12_Picture_5.jpeg)

![](_page_12_Picture_6.jpeg)

![](_page_12_Picture_13.jpeg)

![](_page_13_Picture_0.jpeg)

![](_page_13_Picture_1.jpeg)

![](_page_13_Picture_2.jpeg)